# **AudioCodes CPE & Access Gateway Products**

# **AudioCodes CPE & Access Gateway Products**

### **6. Enabling the Voice Ports (Channels)**

The MP-124 ports are enabled by assigning them <sup>a</sup> phone number.

- ) **To enable MP-124 ports:**
- **1.** Open the 'Endpoint Phone Number Table' page (**Configuration** tab <sup>&</sup>gt; **VoIP** menu <sup>&</sup>gt; **GW and IP to IP** <sup>&</sup>gt; **Hunt Group** <sup>&</sup>gt; **Endpoint Phone Number**).
- **2.** In the 'Channel(s)' column, enter the port number of the FXS port that you want to enable.
- **3.** In the 'Phone Number' column, enter the port's phone number (e.g. 401, typically provided by your VoIP provider), and then click **Submit**.

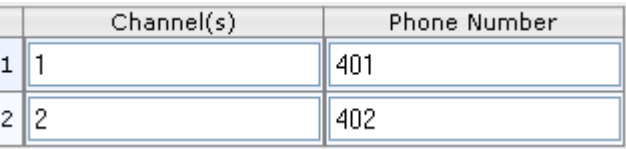

### **Notice**

This Fast Track Guide describes the quick setup for AudioCodes MediaPack MP-124 AC powered, Voice-over-IP (VoIP) SIP media gateway.

Information contained in this document is believed to be accurate and reliable at the timeof printing. However, due to ongoing product improvements and revisions, AudioCodes cannot guarantee accuracy of printed material after the Date Published nor can it accept responsibility for errors or omissions.

Updates to this document and other documents as well as software updates for the MP-124 gateway can be viewed by registered customers on the AudioCodes Web site at **www.audiocodes.com/downloads**.

### **© Copyright 2010 AudioCodes Ltd. All rights reserved.**

This document is subject to change without notice. *Date Published: December-16-2010*

**Document #:** LTRT-53207

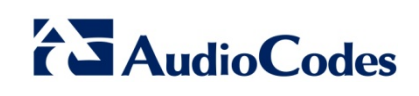

### **SIPMP-124 AC Powered**

# **Fast Track Guide**

### **1. Before Installing**

Ensure that your MP-124 is supplied with the following items:

 $\checkmark$  AC power cord  $\checkmark$  Two brackets and screws for 19-inch mounting

You'll also need the following (not supplied):

- $\sqrt{\phantom{a}}$  RJ-45 Ethernet crossover cable
- $\checkmark$ Internet connection
- $\checkmark$  VoIP provider
- $\checkmark$ PSTN telephone provider
- $\sqrt{ }$  PC running a Web browser

 $\sqrt{\phantom{a}}$  RJ-45 Ethernet straight-through cable

### **2. Physical Description**

The MP-124 front panel provides operating status LEDs, as shown below:

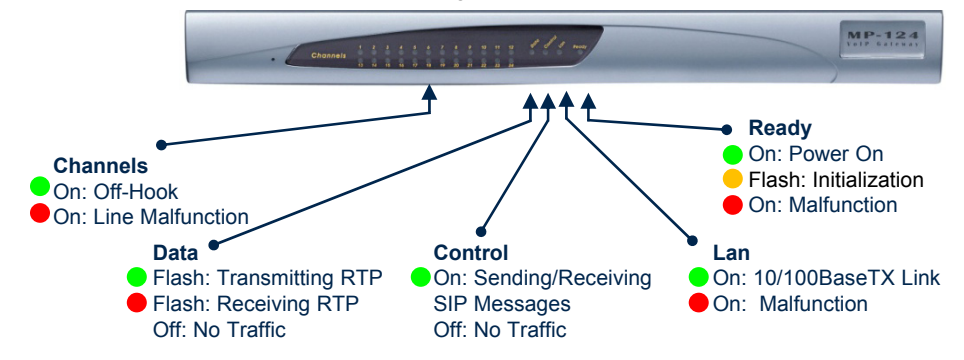

The MP-124 rear panel provides ports, as shown below:

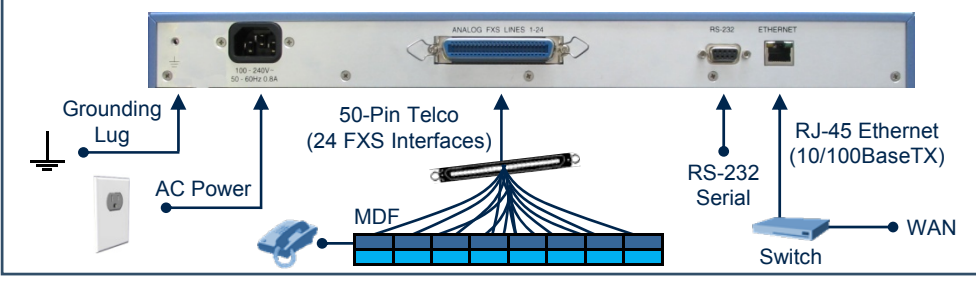

# **AudioCodes CPE & Access Gateway Products AudioCodes CPE & Access Gateway Products**

## **3. Installing the MP-124**

### **Warnings:**

- **1.** Prior to installing MP-124, **proper grounding (earthing) and power surge protection must** be performed. For detailed information, please carefully read the instructions provided in the MP-124 *Installation Manual.*
- Ensure that you connect MP-124 to an electrical socket outlet providing **2.** protective earthing (grounding).
- 3. Refer to the Regulatory Information at **www.audiocodes.com/library**.
- **4.** To reduce noise interference, use a twisted pair Octopus cable terminated on a metal-hooded 50-pin Telco connector.

### ) **To install MP-124:**

- **1.** Connect the MP-124 Ethernet port (labeled **ETHERNET**) to your LAN switch, using an RJ-45 Ethernet cable connector.
- **2.** Using a twisted pair 25-pair Octopus cable, connect each wire pair to its corresponding MDF adaptor block socket, and then connect the wire-pairs at the other end to a male 50-pin Telco connector . Connect this to the female 50-pin Telco connector on the MP-124 rear panel (labeled **Analog FXS Lines 1-24**).
- **3.** Connect MP-124 to <sup>a</sup> standard AC wall outlet using the AC power cord; the **Ready** LED flashes amber and then turns green after MP-124 completes initialization  $($   $\sim$  1 min). The **Lan** LED is lit green, indicating an Ethernet link.
- **4.** Place MP-124 on <sup>a</sup> desktop. (For 19-inch rack mounting, refer to the *Installation Manual*.)

## **4. Assigning an IP Address**

Your MP-124 is shipped with the following default IP address settings:

- 9 **IP Address:** 10.1.10.10
- ◆ Subnet: 255.255.0.0
- 9 **Default Gateway:** 0.0.0.0

## **4. Assigning an IP Address (Cont.)**

- ) **To change the MP-124 IP address:**
- **1.** Disconnect MP-124 from the network and reconnect the Ethernet port directly to <sup>a</sup> PC's LAN port using an Ethernet crossover cable.
- **2.** Change your PC's IP address and subnet mask to correspond with the MP-124 factory default IP address and subnet mask.
- **3.** Open your Web browser and browse to **http://10.1.10.10** (i.e., the MP-124 default IP address); the MP-124 Web interface's login 'Enter Network Password' page appears.
- **4.** Login using the default, case-sensitive user name ("Admin") and password ("Admin"), and then click **OK**. You are now logged in to the MP-124 Web interface.
- **5.** Open the 'IP Settings' page (**Configuration** tab <sup>&</sup>gt; **VoIP** menu <sup>&</sup>gt; **Network** <sup>&</sup>gt; **IP Settings**), and then change the IP addresses to correspond with your network IP scheme. Click **Submit** and then "burn" your settings to flash in the 'Maintenance Actions' page; your Web browser disconnects from the MP-124 Web interface.
- **6.** Disconnect MP-124 from your PC and reconnect it to the network. Restore your PC's IP address and subnet mask to their original settings. Restart your PC and re-access the MP-124 Web interface with its newly assigned IP address.

### **5. Configuring Basic SIP Parameters**

Configure MP-124 with basic SIP parameters including SIP Proxy server parameters, using the Web interface:

- ) **To configure basic SIP parameters:**
- **1.** In the 'Coders Table' page (**Configuration** tab > **VoIP** menu > **Coders And Profiles** <sup>&</sup>gt; **Coders**), select coders used by MP-124 that best suit your VoIP network and are supported by your VoIP provider.

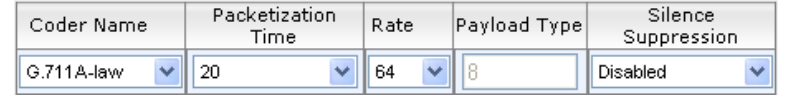

- **2.** In the 'Proxy & Registration' page (**Configuration** tab
	- > **VoIP** menu > **SIP Definitions**
	- <sup>&</sup>gt;**Proxy & Registration**), set 'Use Default Proxy' to "Yes" and 'Enable Registration' to "Enable".
- **3.** Click the **Proxy Set Table** button, and then enter the IP address or domain name of the Proxy server provided by your VoIP provider.

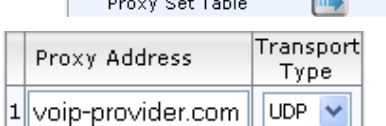

Use Default Proxy

Yes